# *TP 2 : Traitement d'images*

# **Activité 1:**

- 1- Ouvrir l'image « activité1.jpg » situé sous le dossier « Activités » sur le bureau.
- 2- Colorier l'image.
- 3- Encadrer l'image: Menu « Filtre » -> « Encadrement » puis choisir l'encadrement. Menu « Image » -> « Encadrement extérieur » et choisir les options.
- 4- Choisir une texture: Menu « Filtre » -> « Texture » puis choisir la texture de votre choix.
- 5- Enregistrer la nouvelle image sous le dossier de votre classe sous « Mes Documents ».

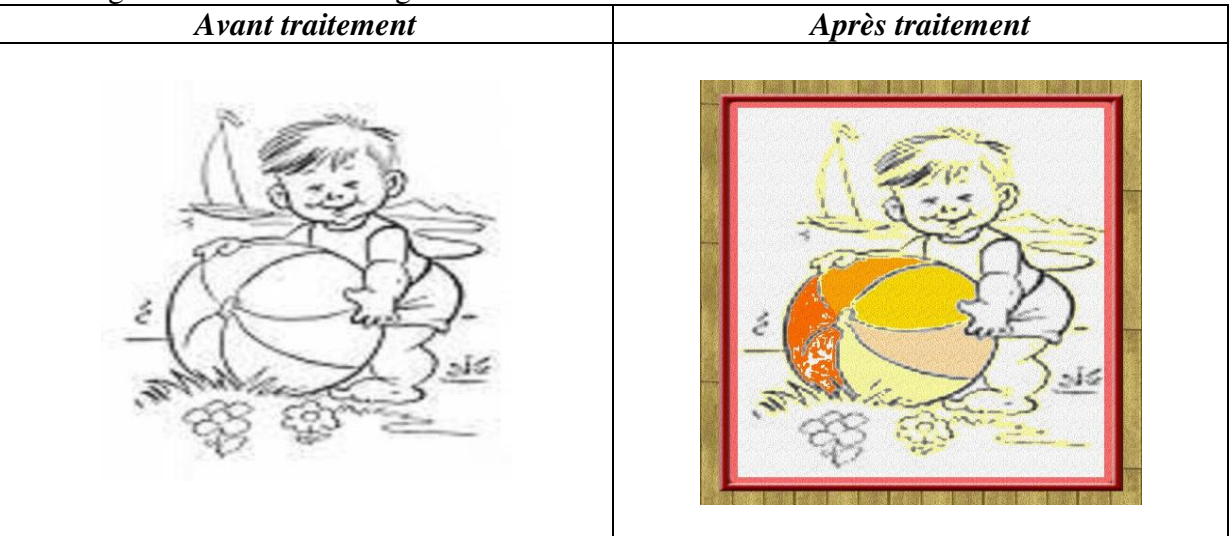

# **Activité 2 :**

- 1- Ouvrir l'image « canard.jpg ».
- 2- Appliquer la symétrie horizontale sur l'image.
- 3- Ajouter des feuillages et une zone de saisie (Coin! Coin!).
- 4- Appliquer l'effet puzzle.

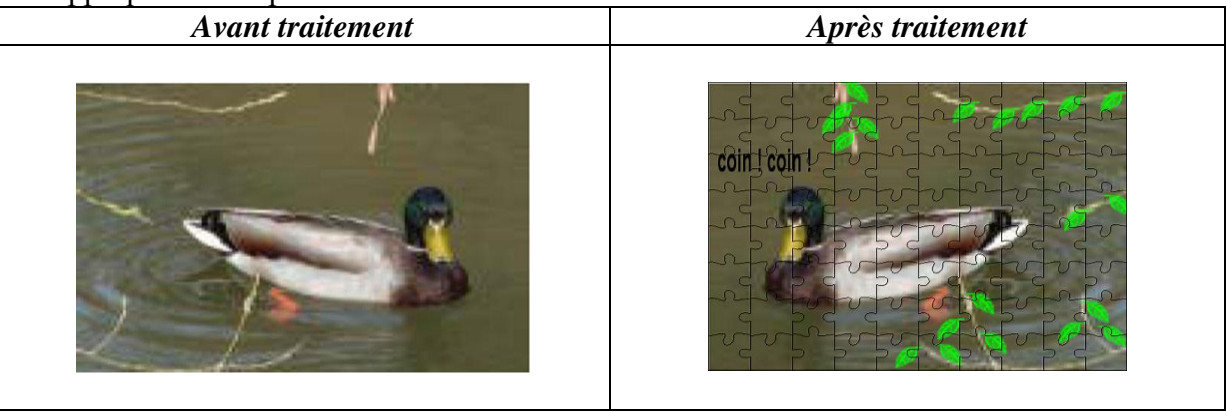

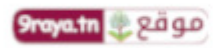

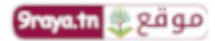

#### **Activité 3 :**

1- Ouvrir l'image « bebe.jpg ».

2- Faire les modifications nécessaires pour obtenir l'image des jumeaux (duplication et symétrie).

3- Appliquer l'effet Trapèze et ajouter un texte : en haut (frères); en bas (jumeaux).

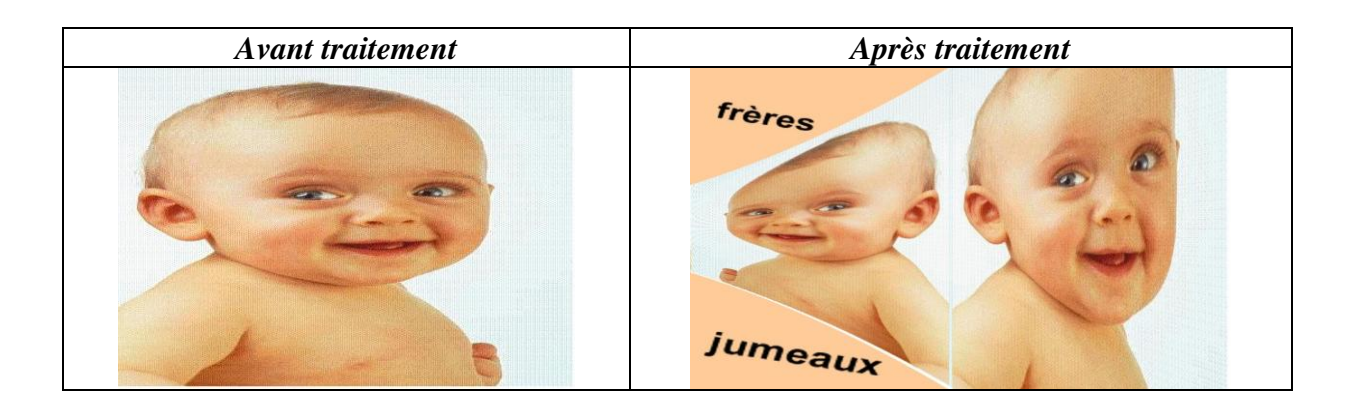

# **Activité 4 :**

- 1- Ouvrir l'image « MonaLiza.jpg » et choisir la texture « vieille Toile ».
- 2- Appliquer les modifications suivantes:
	- Sélectionner le visage (outil lasso).
	- Menu « Sélection » -> « Inverser ».
	- Menu « Edition » -> « Contour et Remplissage »: pas de contour et remplir le fond en blanc.
	- Menu « Sélection » -> « Inverser ».
	- Menu « Filtre » -> « Esthétique » -> « Ombre portée ».

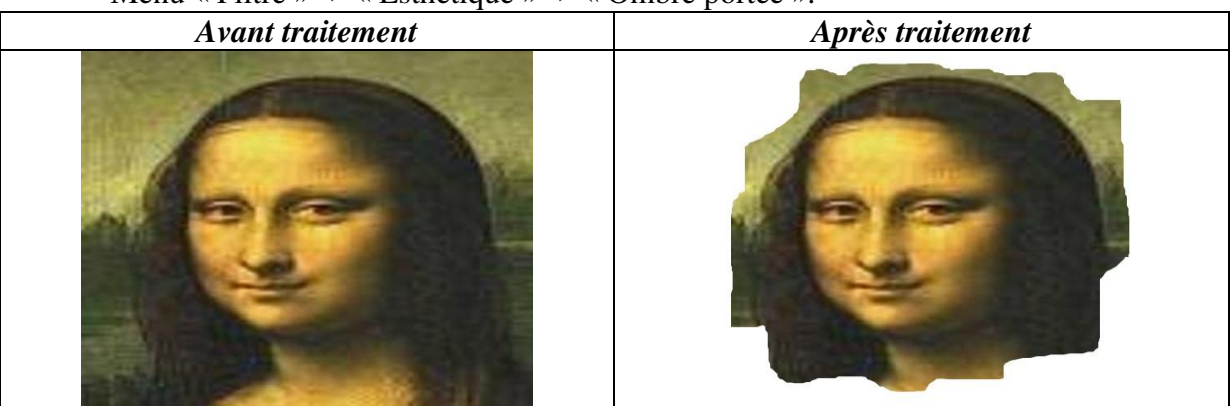

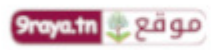

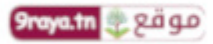

# **Activité 5 :**

- 1- Ouvrir l'image « nature.jpg ».
- 2- Appliquer les modifications suivantes pour transformer le jour en nuit:
	- Menu « Filtre » -> « Couleur » -> « Dégradé » : (couleur 1: Rouge ; couleur 2: Noir ; Direction: haut en Bas ).
	- Menu « Réglage » -> «Luminosité/contraste » : (Luminosité: -20% ; contraste: +50%).

#### 3- Choisir l'encadrement « Diapositive ».

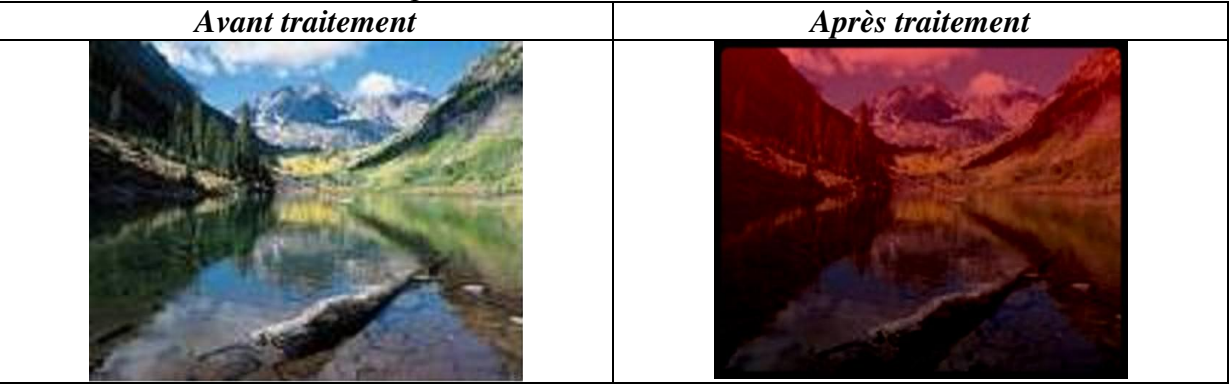

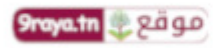

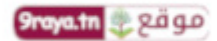